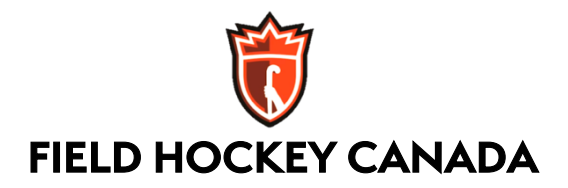

## **Creating Your F-RED Account**

It's easy to create an account with FHC's Registration and Event Database (F-RED.) One account can administer a whole family; each person does not need to have their own account.

If you or a family member already has an FHA Ramp account, or indeed a Ramp account for any other sport, you can login to F-RED with those credentials, and you should not create a new account.

And you only need to do this once even if you have multiple roles, as it will be tied to your login rather than any specific role or position.

Just these two simple steps…

1. Create your account here: https://www.rampregistrations.com/login?v3=7aa122cc

When complete, you will return to the login page.

2. Test your login to be sure it works.

## **Register to Join FHC's University Camp**

Once you have a F-RED account, here's how to register to join FHC's **University Camp.**

*PLEASE NOTE: The deadline to register for this package is JUNE 3rd at 9pm PST / 12am EST.*

*Spots are limited to 80 athletes per camp location so sign up soon!*

1. Head to this link to register for the package here:

https://www.rampregistrations.com/login?v3=7aa122cc

- 2. Hit the **Register as a Participant** button.
- 3. Select **Targeted Athlete Pathway 2021-2022** under choose a season.
- 4. Under Choose a Family Member select **Add Family Member**. This is where you will fill in all of your basic information that will be kept in the system under your profile for future use.
- 5. Under **Division**, select **Women's Next Gen**.
- 6. Select **the following Package** and insert the password: **INVITEUNICAMP**
- 7. On the next page called **Waivers**, you will see three documents. The first is **Field Hockey Canada's Code of Conduct.** The second is the **Next Gen & TAP Program Code of Conduct**. The third is the **Next Gen & TAP Program Waivers**. All waivers must be signed and be sure to check the box at the bottom that states you are age of majority. If you are not age of majority be sure your parent or guardian signs these waivers. Upon review and signing of the waivers click **Continue**.
- 8. On the next page called **Uploads,** you will be required to upload the following documents: **Proof of Membership,** and **Proof of Covid Vaccination**.

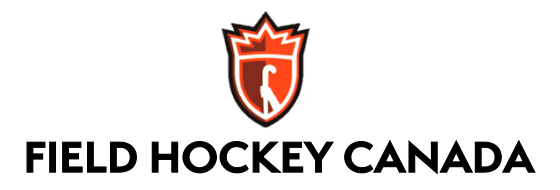

- 9. On the next page called **Parent/Guardian Emergency Contact Information**, please provide the contact information for at minimum one individual. Then, click **Continue.**
- 10. On the next page called **Questions**, this is where you will fill in the answers to all additional questions asked.
- 11. On the final page, called **Confirm Details**, you can review your responses.
- 12. Once satisfied, click **Submit Registration.** Upon submission, you will be sent a confirmation email with all the details you provided us.

**\* If you have any questions or troubleshooting, please contact Hailey Yhap at hyhap@fieldhockey.ca and Jenn Beagan jbeagan@fieldhockey.ca**

## **How to Change your Information**

Once you have submitted your registration, if any of your basic personal information has changed, you can update it by following the below steps.

1. Login to your account at:

https://www.rampregistrations.com/login?v3=7aa122cc

2. On the left-hand side in the dashboard, select the **My Family Members** tab.

3. Underneath, select **My Family Members**. You will then see all profiles of individuals you have created under your account.

- 4. Click **Edit** on the individual you wish to update.
- 5. Hit **Submit** to save any changes you make.